**Instrucciones para la inscripción de estudiantes en las pruebas de Evaluación para Acceso a la Universidad (EvAU) DATOS PERSONALES DESCARGA DE FICHERO EXCELL**

## **Instrucciones para descargar en la aplicación de matrícula SIGMA los datos personales de los estudiantes matriculados en el Centro.**

A.- Cumplimentar la pestaña "matrícula", del fichero excell que adjuntamos a estas instrucciones. Es necesario rellenar los datos que aparecen como obligatorios siguiendo las instrucciones de cada campo que están en las librerías del resto de pestañas del fichero.

El fichero se puede rellenar volcando los datos del programa RAICES directamente para no tener que volver a introducirlos de forma manual.

B.- Grabar el fichero con formato csv.

C.- Para comprobar que los datos se volcarán correctamente, entramos en el apartado de SIGMA carga del fichero de datos.

[https://sigma.uc3m.es/cosmos/Controlador/?apl=Uninavs&gu=S&idNav=inicio&NuevaSesionU](https://sigma.uc3m.es/cosmos/Controlador/?apl=Uninavs&gu=S&idNav=inicio&NuevaSesionUsuario=true) [suario=true](https://sigma.uc3m.es/cosmos/Controlador/?apl=Uninavs&gu=S&idNav=inicio&NuevaSesionUsuario=true)

Siguiendo los siguientes pasos:

1º Entramos en gestión de pruebas

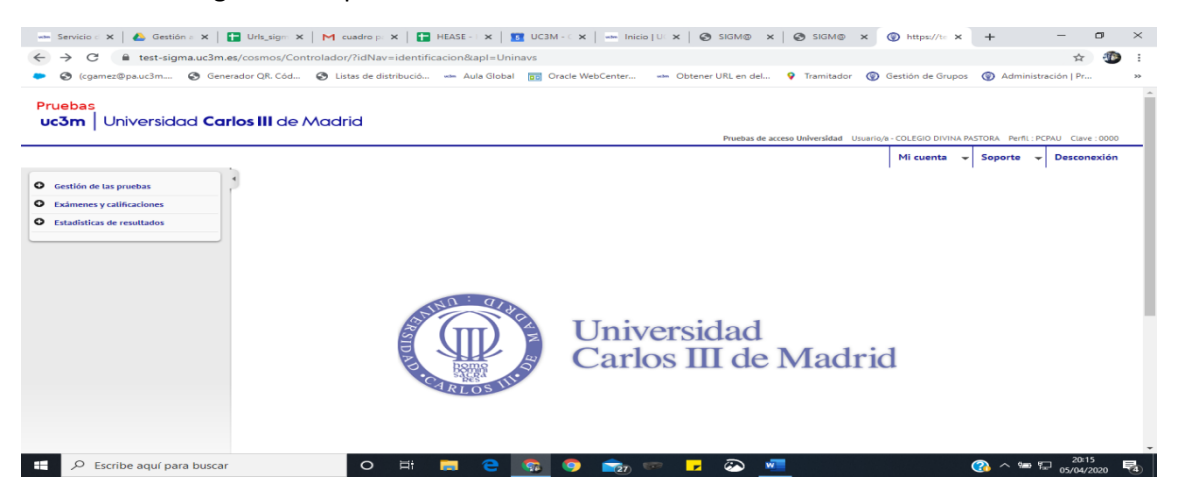

## 2º Entramos en carga fichero de matrículas

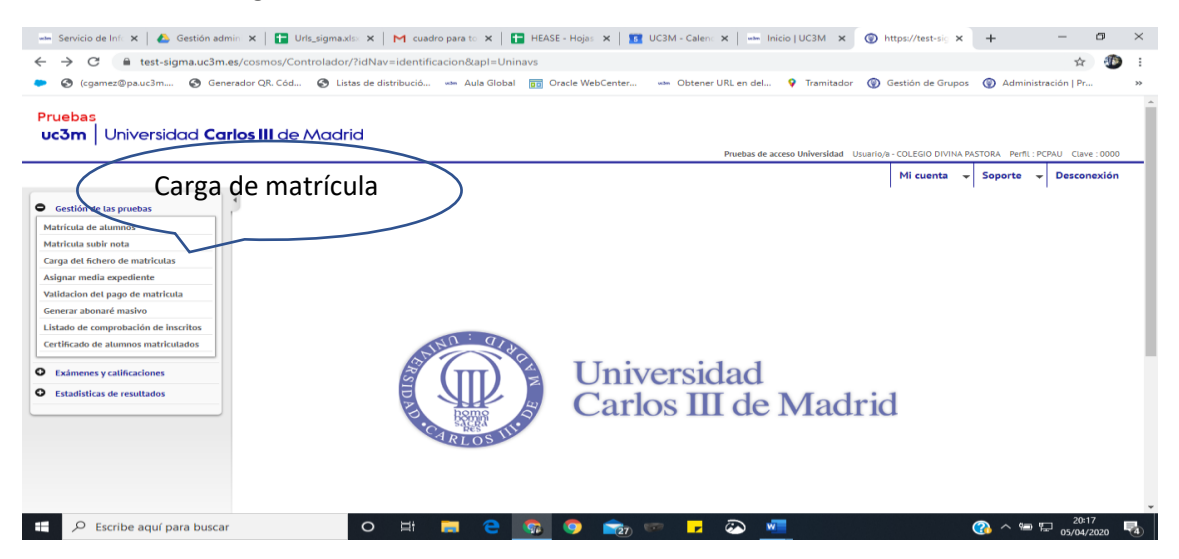

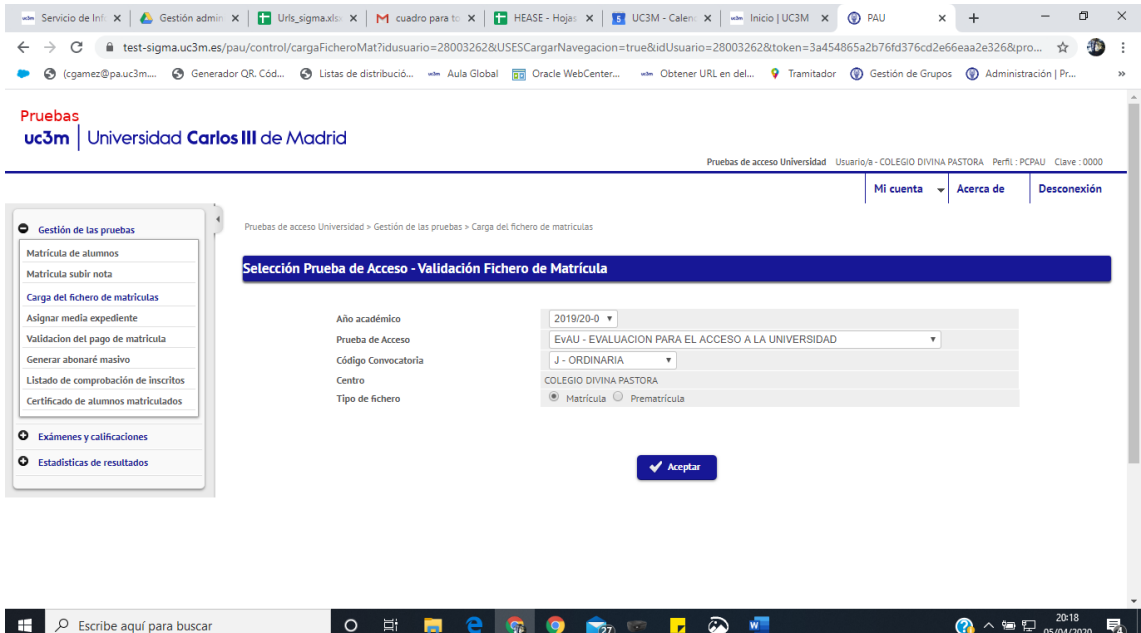

3º Seleccionamos el fichero excell csv donde hemos grabado los datos y validamos.

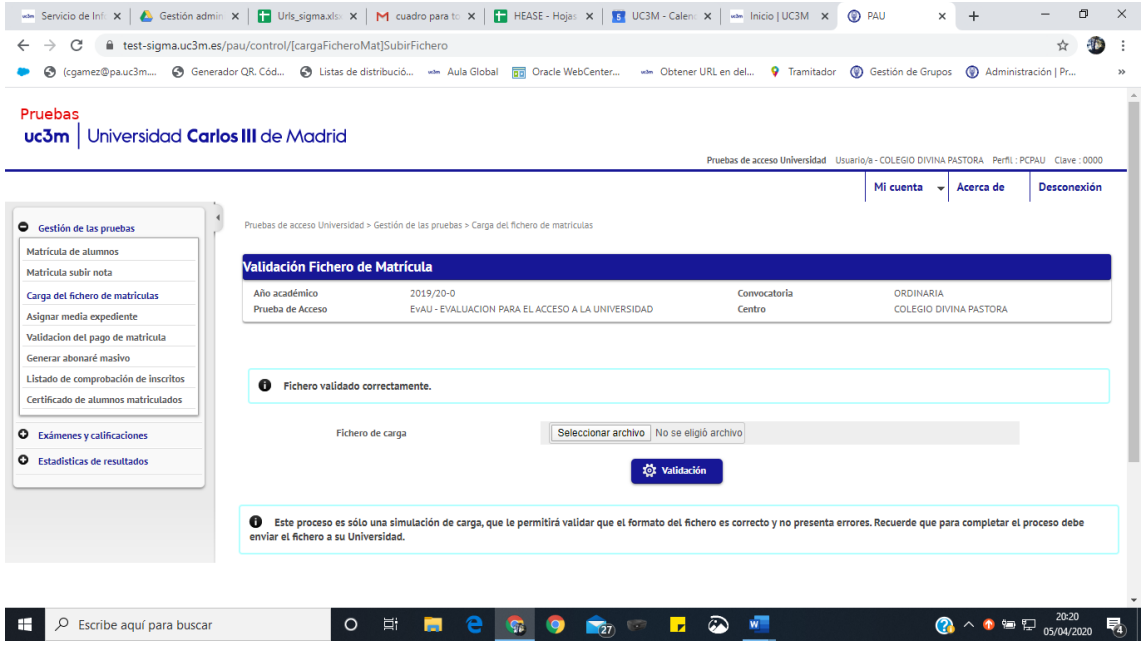

4º Cuando verifiquemos que el fichero se carga correctamente enviaremos el fichero csv al correo [pruebas.acceso@uc3m.es.](mailto:pruebas.acceso@uc3m.es)

5º La Universidad volcará los datos en SIGMA y enviará un correo al Centro para informarle.

Una vez grabados los datos de cada estudiante, terminaremos su matrícula según se especifica en el manual general a partir del **PASO 5**. Recomendamos repasar todos los datos para comprobar que se han traspasado correctamente, inclusive los estudiantes con Necesidades educativas especiales o discapacidad.